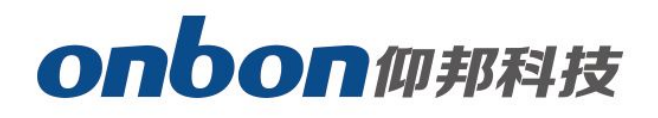

# **LEDSHOWYQ Add Database**

# User Manual

**A** Before you use the brightness sensor, please read this file first and save it for

We will struggle and serve for the booming development of LED industry!

# LedshowYQ 2018 Add database

## Statement

Any companies or privates cannot copy, transcribe or translate part or whole content of this file without our written permission. And cannot use it on any business or benefit filed with any forms.

The specifications and information which are mentioned on the file is for reference only, if there's update, we will not inform you. This file is only for guidance, and all information will not be for any promises.

# **CATALOG**

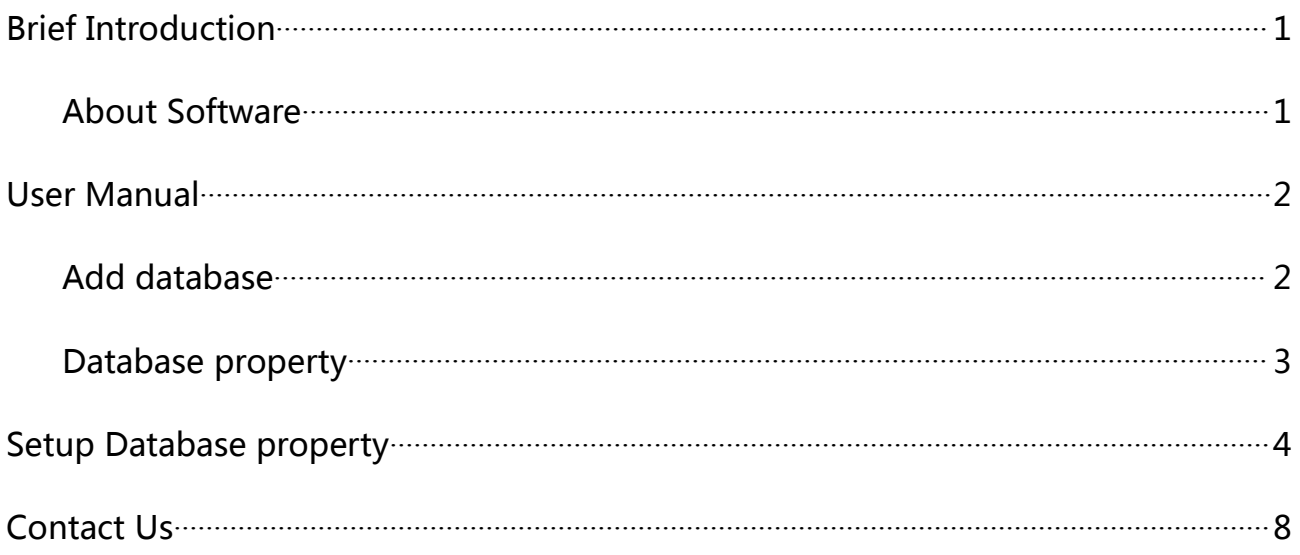

# <span id="page-3-0"></span>**Brief Introduction**

Thanks for purchasing LED control card. The design of the control card is according to the international and industrial standard, but if the operations are incorrect, it will probably bring you personal injury and financial harm. As to avoid these and win more from your equipment, please obey the specifications of this file.

### **About Software**

Cannot do any modification, decompilation, disassembling, decoding or reverse engineering on our software, it's illegal.

# <span id="page-4-0"></span>User Manual

## Add database

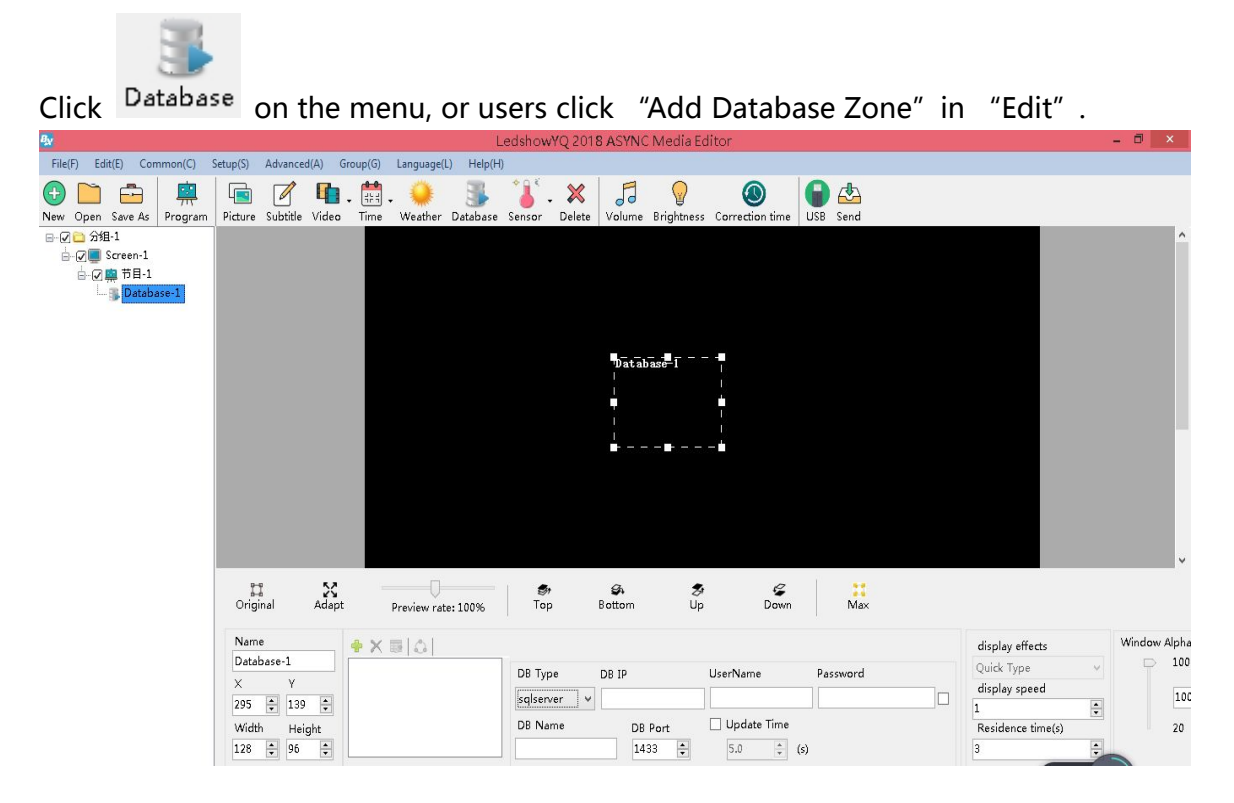

Picture 1 "Add database zone"

### <span id="page-5-0"></span>Database property

Click  $\Box$  icon -- select DB type, DB address, DB user name & passwords, DB name, DB port, Update time, etc. Then, click "Enter".

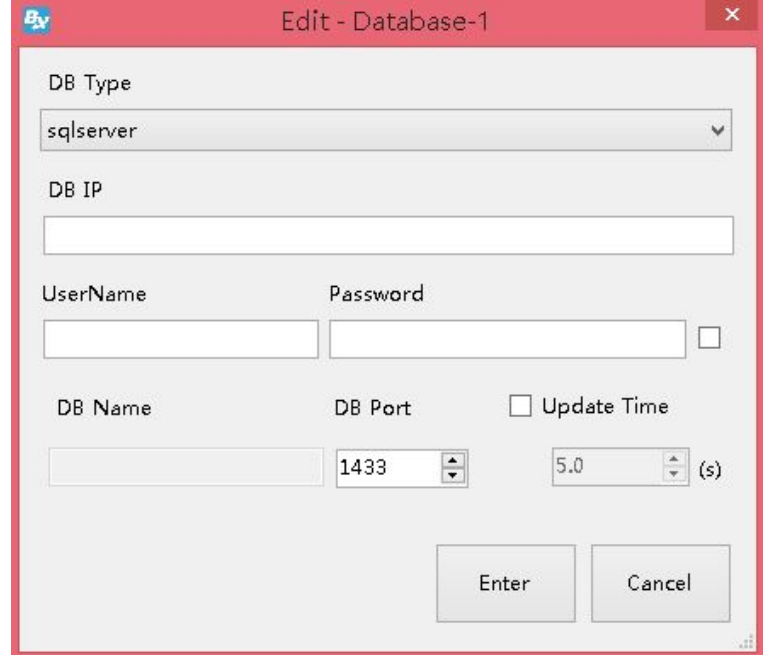

Picture 2 Edit Database

Users can also set the parameters there, please check the below picture.

Firstly, select "sqlserver", DB IP: 112.65.245.174, user name:sa , passwords: 123456, DB port:

1433, others, save as default. Like picture 2. After finish the settings, click  $\stackrel{\circ}{\bullet}$ .

| Name                                         |                                                 | display effects   | Window Alpha            |
|----------------------------------------------|-------------------------------------------------|-------------------|-------------------------|
| Database-1                                   | DB Type<br>Password<br>UserName<br>DB IP        | Quick Type        | 100                     |
| $\wedge$                                     | <b>No.</b><br>salserver                         | display speed     | ____<br>10 <sub>c</sub> |
| $\div$<br>÷<br>295<br>139<br>Width<br>Height | Update Time<br>DB Name<br>DB Port               | Residence time(s) | 20                      |
| 128<br>÷<br>$\div$<br>96                     | $\ddot{\phantom{1}}$<br>1433<br>5.0<br>(s)<br>÷ |                   |                         |

Picture 3 Database property

### <span id="page-6-0"></span>**Setup Database property**

When connect with database successfully, click  $\overline{H}$ , as to set the database grid, like picture 4: Users can edit the parameters. (Here, we connect a table which named CUSTOMER)

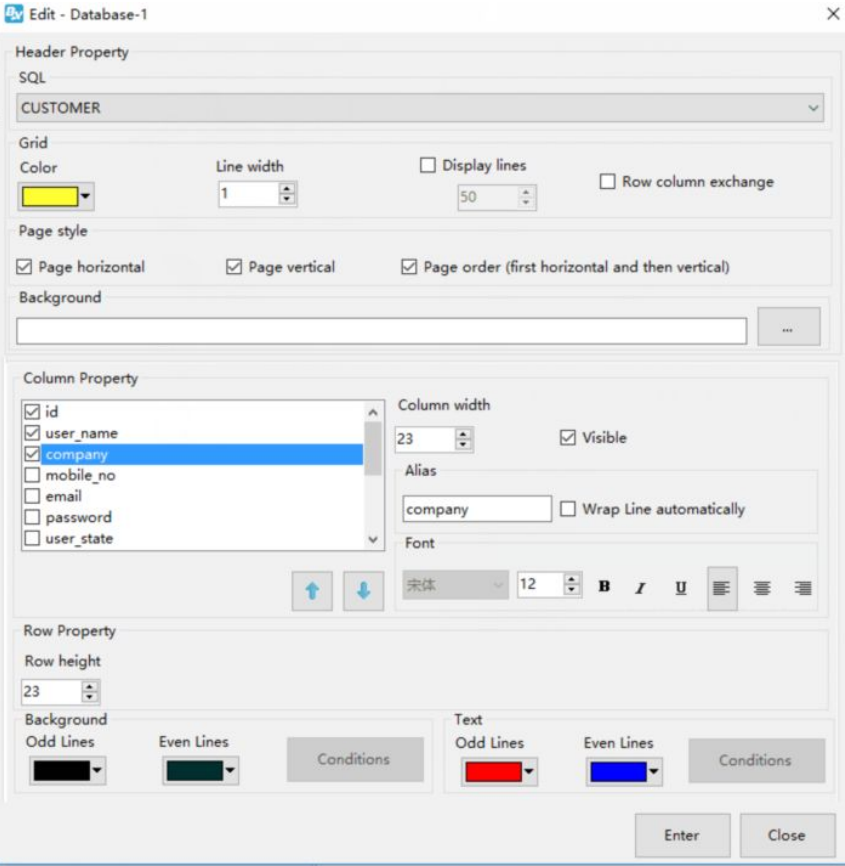

#### Picture 4 Database property

- **SQL: Select CUSTOMER grid in the list of SQL.**
- Grid color: set frame color. Here is default.
- Line width of Grid: set line width. Here is default.
- Column width: Here is default.
- Display lines: Here is default.
- Background: Users can select any picture in your PC as the background.
- Column Property:Users can select "column property", here we select the first three column name.

 Wrap line automatically: if you select, the database grid will wrap line according to the size of grid and contents.

- Font size: Here is default.
- Bold: Here is default.
- Italic: Here is default.
- Underline: Here is default.
- Left alignment/aign center/Right alignment: Here is default.
- Background color: Here is default.
- Font color: Here, please select red color for odd, blue for even.

### After settings, like picture 5.

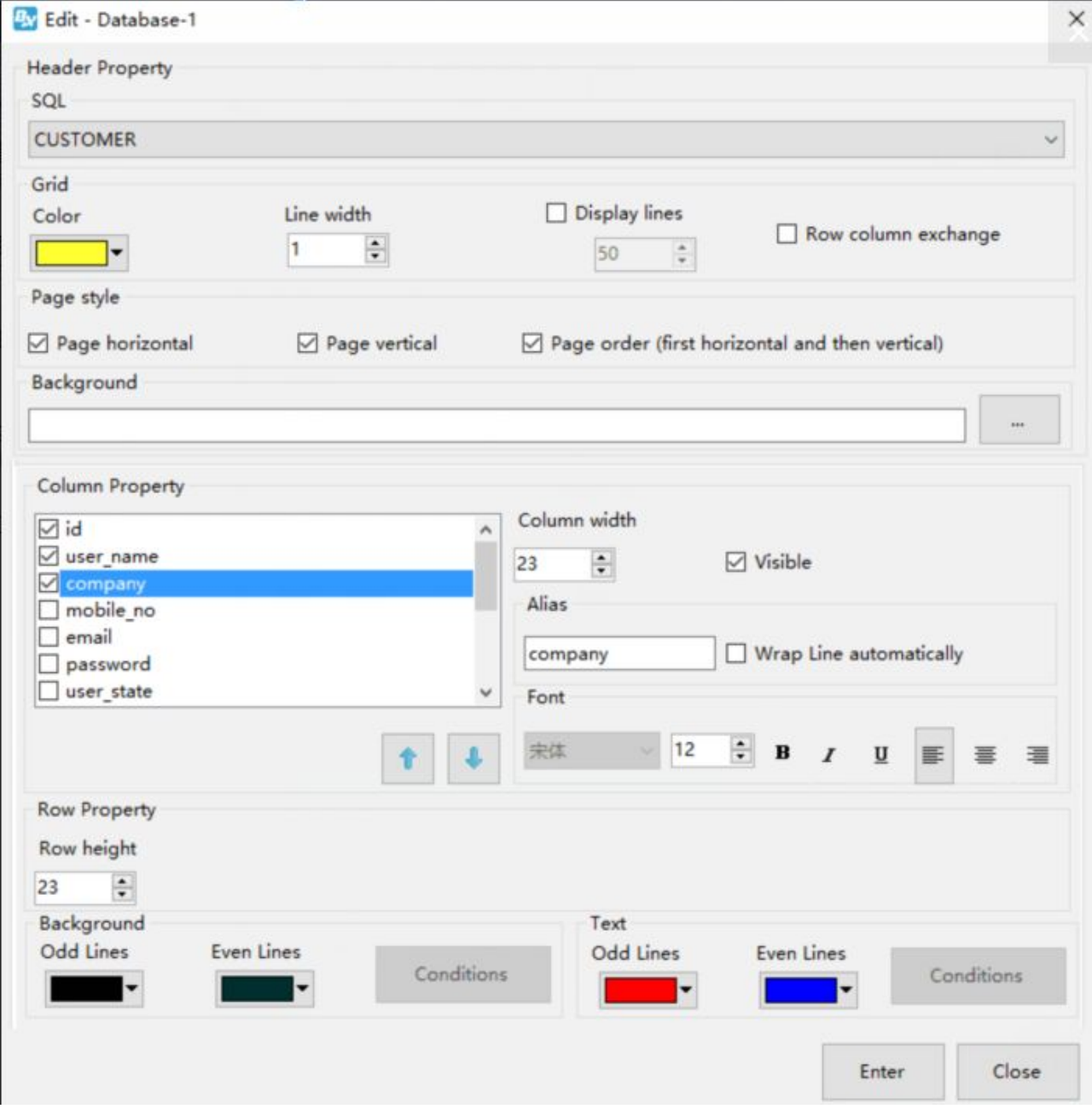

Picture 5

Users can also adjust the display orders, please check below, adjust by arrows, like picture 6.

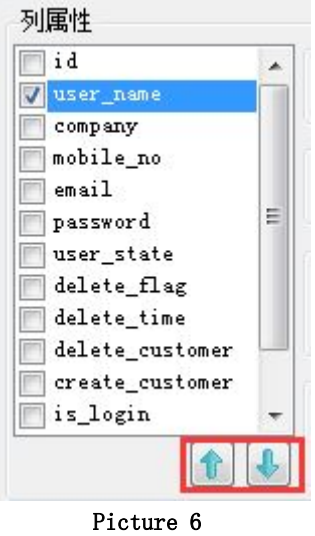

Users can modify the name: select "company", and adjust on Alias, like picture 7:

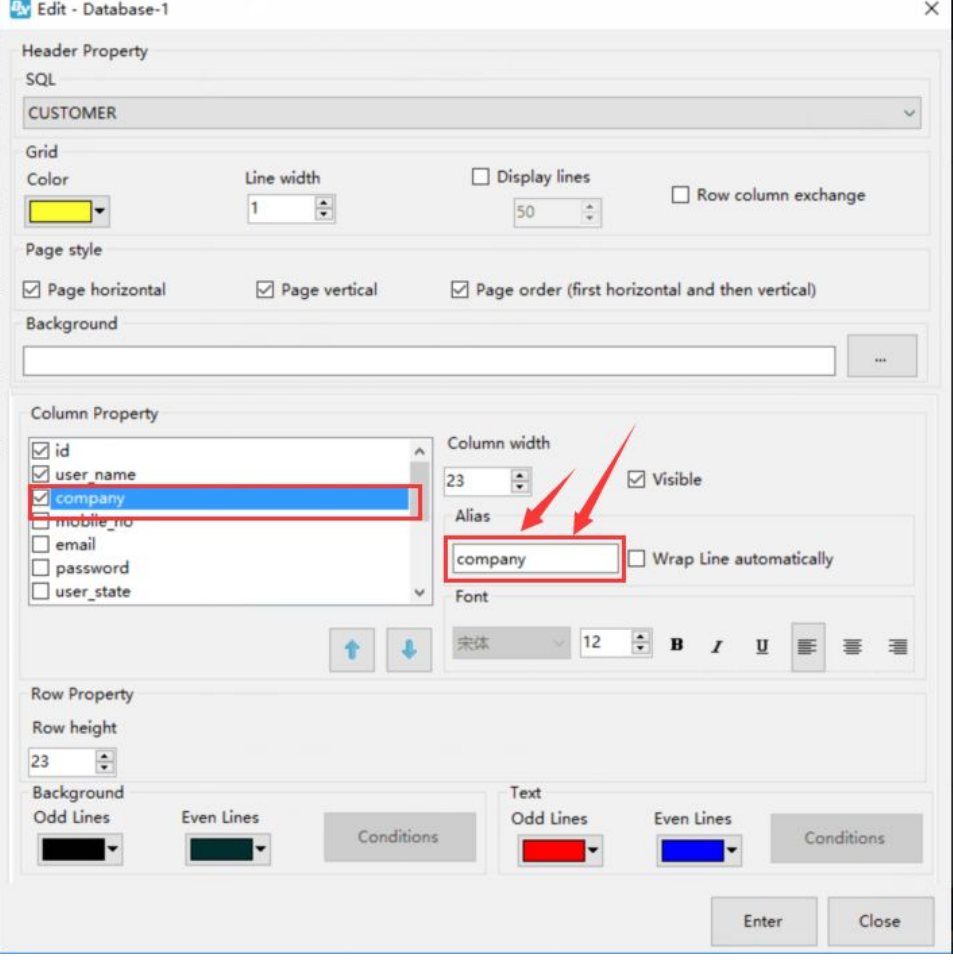

Picture 7 Modify Alias

After settings, click "send", the led screen will show the database table.

| ш             |                             |                           |                             |  |  |  |
|---------------|-----------------------------|---------------------------|-----------------------------|--|--|--|
| W.            | 1892 RANG                   | s o <mark>m p</mark> anyt | <mark>nobile_no</mark>      |  |  |  |
| ma            | <u> 1991 - 199</u>          | <b>Britain</b>            | 373957956                   |  |  |  |
| 360           | <mark>ischonding</mark>     | <mark>CD1ech. ee</mark>   | 13958671810                 |  |  |  |
| <b>REGIO</b>  |                             | <b>有所办理的事件</b>            | <u> Tana ay kala</u>        |  |  |  |
| 371           | <mark>uingshudi anzi</mark> | 德州天星电子科                   | 0534-3288608                |  |  |  |
| e politi      | <u> 1999 – Alb</u>          | <u> Time a s</u>          | <u> Tanzania (</u>          |  |  |  |
| 976           | <b>ANT DE</b>               | 有阳市壹品电子                   | 15537710111                 |  |  |  |
| <b>Birthd</b> | <mark>jeneng n</mark>       | 月暮暮光电                     | <u> La Santa Cara</u>       |  |  |  |
| 37.E          | aabb                        | 21.2                      |                             |  |  |  |
| 500           | rfsflopfxzx                 | <b>推动市福利彩票</b>            | <mark>de se estado d</mark> |  |  |  |
| 979           | 175 x zate                  | <b>*药市福利彩票</b>            | 0536-2600209                |  |  |  |
| <b>Bir Bi</b> | <b>PERSON</b>               | <b>Mark</b>               |                             |  |  |  |
| 379           | <b>000000</b>               | <b>Frid</b>               | 15653603301                 |  |  |  |
| ben           | 117730819                   | <b>JE H J F</b>           | <u> Kanaa ama</u>           |  |  |  |
| 381           | 3uzong123456                | 山西建顺科贸有 7234691           |                             |  |  |  |
|               |                             |                           |                             |  |  |  |

Picture 8

## <span id="page-10-0"></span>**Contact Us**

#### **Shanghai ONBON Technology Co.,ltd (Headquarters)**

Address: 7 Floor, Tower 88, 1199#, North Qinzhou Road, Xuhui District, Shanghai City, China Tel Phone: 086-21-64955136 Fax: 086-21-64955136 Website: www.onbonbx.com

#### **ONBON (Jiangsu) Optoelectronic Industrial Co.,LTD**

Address: 1299#, Fuchun Jiang Road, Kunshan City, Jiangsu Province, China

#### **Sales Contacts**

Tel: 0086-15921814956 0086-15800379719 Email: onbon@onbonbx.com

#### **Second Development**

Tel: 0512-66589212 Email: dev@onbonbx.com

### **iLEDCloud**

Website: <http://www.iledcloud.com/>

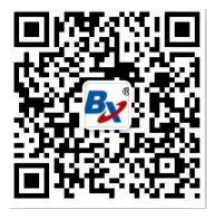

Public Wechat **ONBON APP**